# Créer un accès à un contrat de service à un compte Cisco.com  $\overline{\phantom{a}}$

#### **Contenu**

**Introduction** Conditions préalables Ajouter un accès au contrat de service Cisco à un compte Cisco.com **Dépannage** Informations connexes

### Introduction

Ce document décrit le processus d'ajout d'un accès au contrat de service Cisco à un compte Cisco.com.

## Conditions préalables

Avant de commencer, vous devez avoir accès à ces données :

- [Compte Active Cisco.com](/content/en/us/about/help/login-account-help.html)
- [Numéro de contrat](https://www.cisco.com/c/fr_ca/support/docs/security/web-security-appliance/118223-qanda-csa-00.html?dtid=osscdc000283)

#### Ajouter un accès au contrat de service Cisco à un compte Cisco.com

Étape 1. Accédez à [Cisco Software Central](https://software.cisco.com/) et connectez-vous avec votre compte Cisco.com.

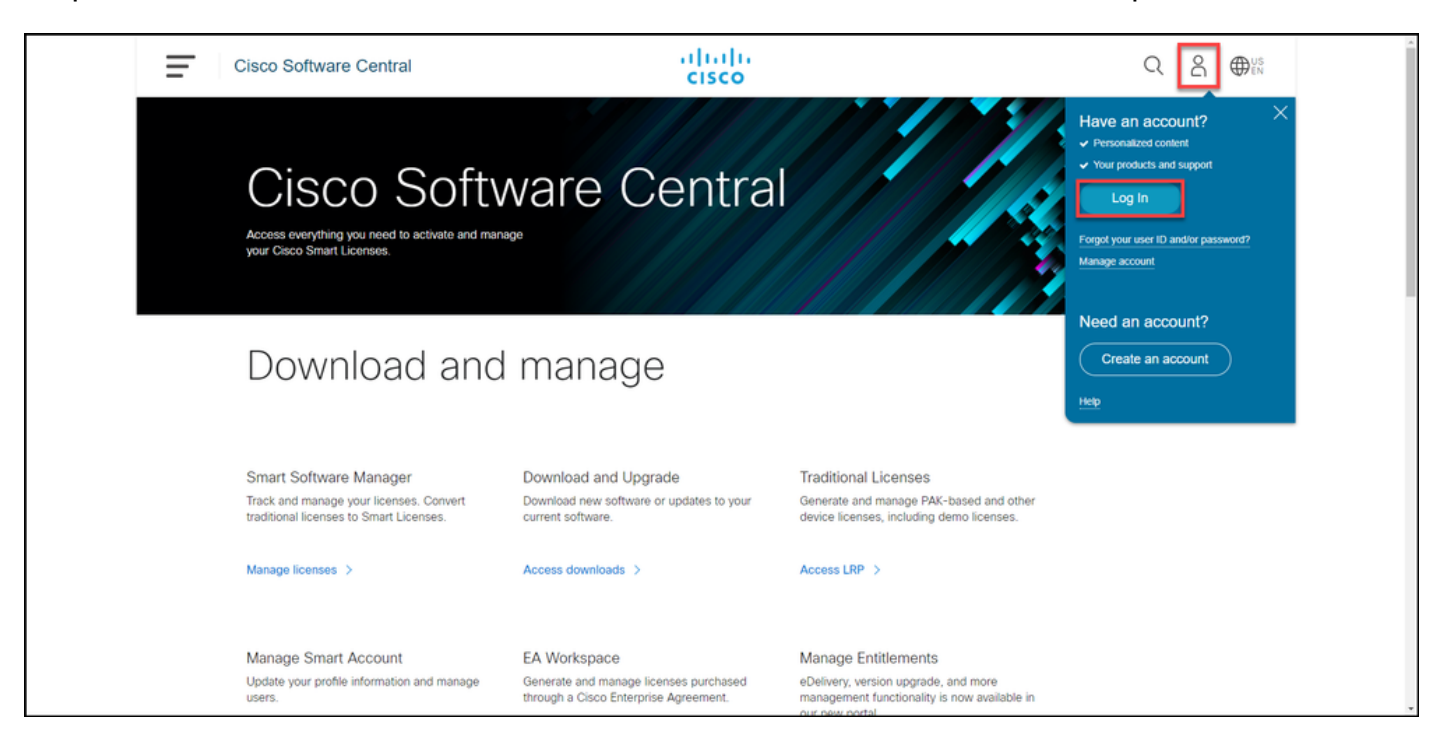

Étape 2. Cliquez sur le bouton Profil, puis sélectionnez Gérer le profil.

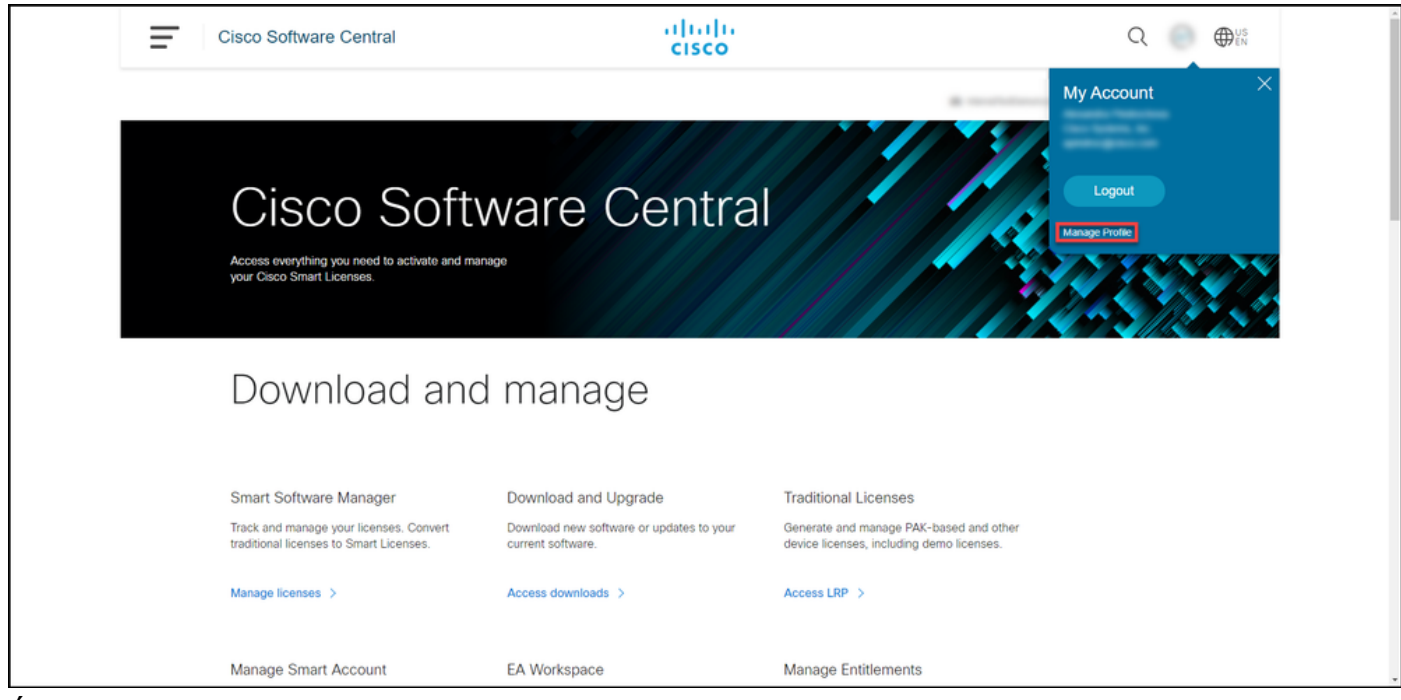

Étape 3. Sur la page Profile Management, cliquez sur Access Management.

.

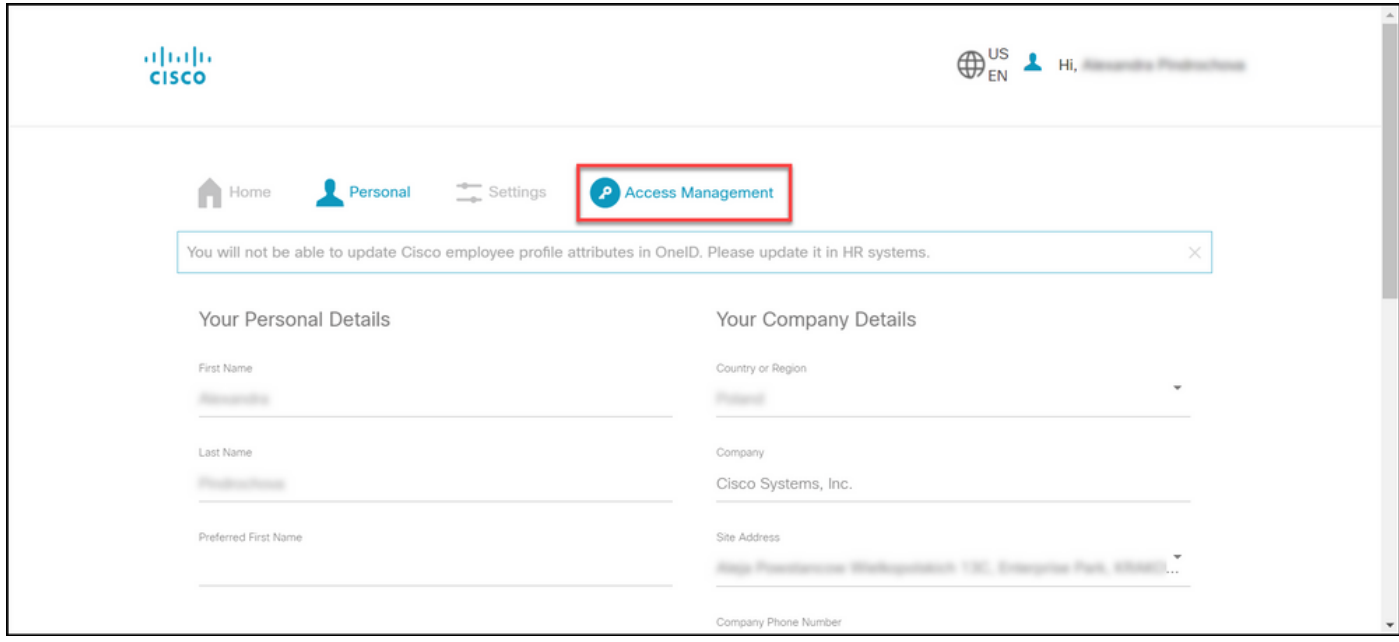

Étape 4. Dans l'onglet Accès, sous Services & Support, cliquez sur Ajouter un accès.

Note: Si votre contrat de service est déjà associé à votre compte Cisco.com, vous pouvez trouver votre contrat actuel dans l'onglet Votre accès actuel. Si vous avez déjà demandé que votre contrat de service soit associé à votre compte Cisco.com, vous pouvez trouver vos demandes d'accès dans l'onglet Vos demandes d'accès.

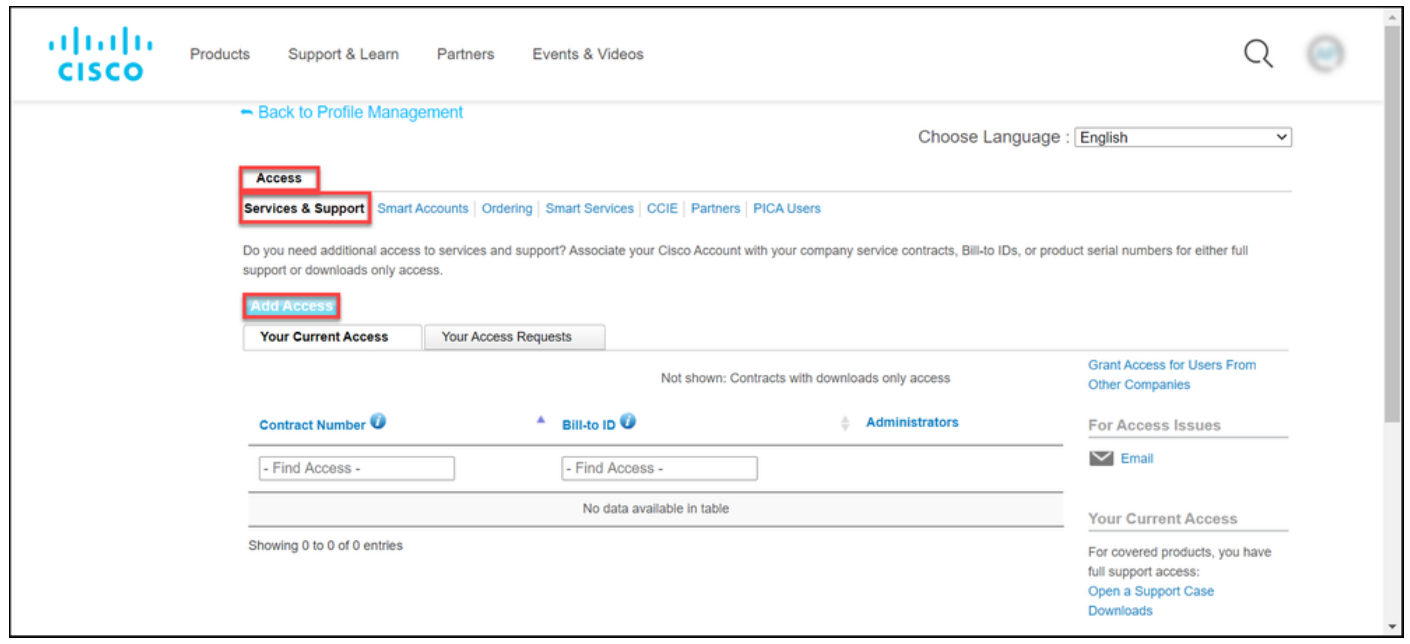

Étape 5. Dans la boîte de dialogue Ajouter un accès, sélectionnez Création de dossiers TAC et RMA, Téléchargement de logiciels, outils d'assistance et contenu intitulé sur Cisco.com, puis cliquez sur Go.

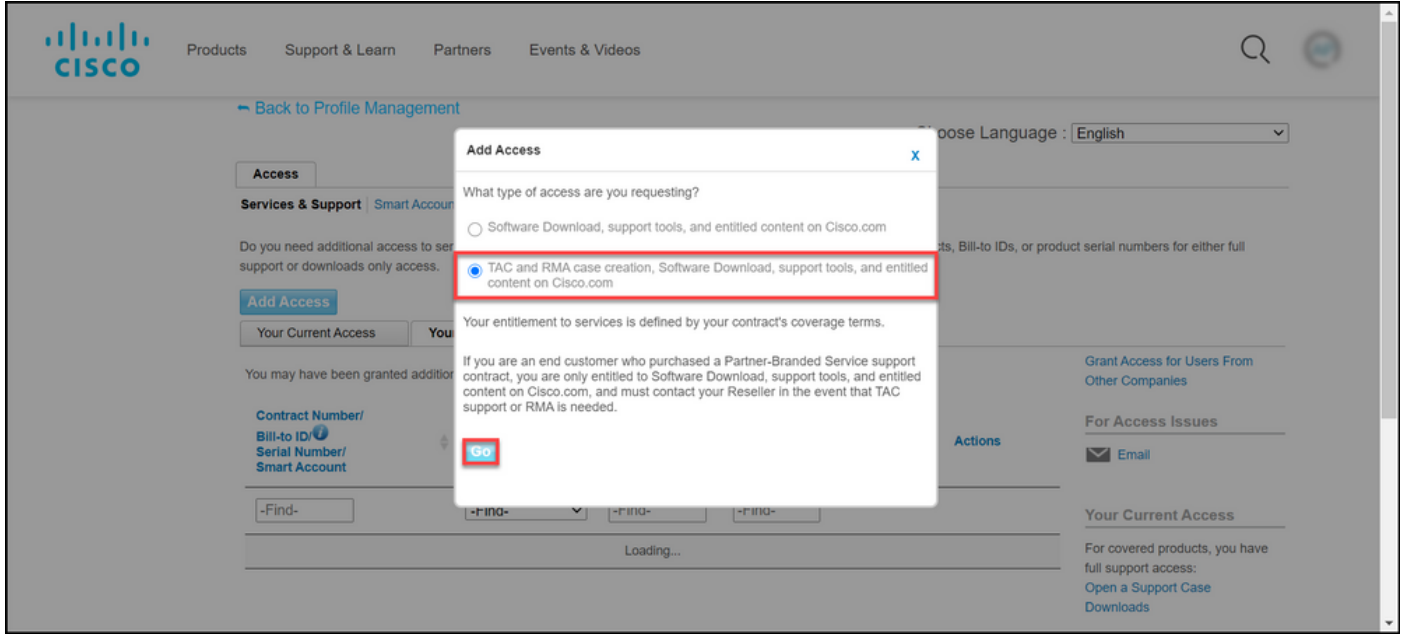

Étape 6. Sélectionnez la case d'option Contrat spécifique, puis cliquez surPar numéro de contrat de service et saisissez le ou les numéros de contrat de service dans le champ en regard de celuici. Cliquez surSoumettre.

Si les informations de votre contrat (par exemple, un nom de société) correspondent aux informations de votre compte Cisco.com, le contrat est automatiquement ajouté à votre compte Cisco.com.

Si l'automatisation échoue en raison d'une non-correspondance des informations, le droit doit être vérifié manuellement. Si tel est le cas, Cisco vous contactera pour obtenir des éclaircissements dans les deux prochaines heures.

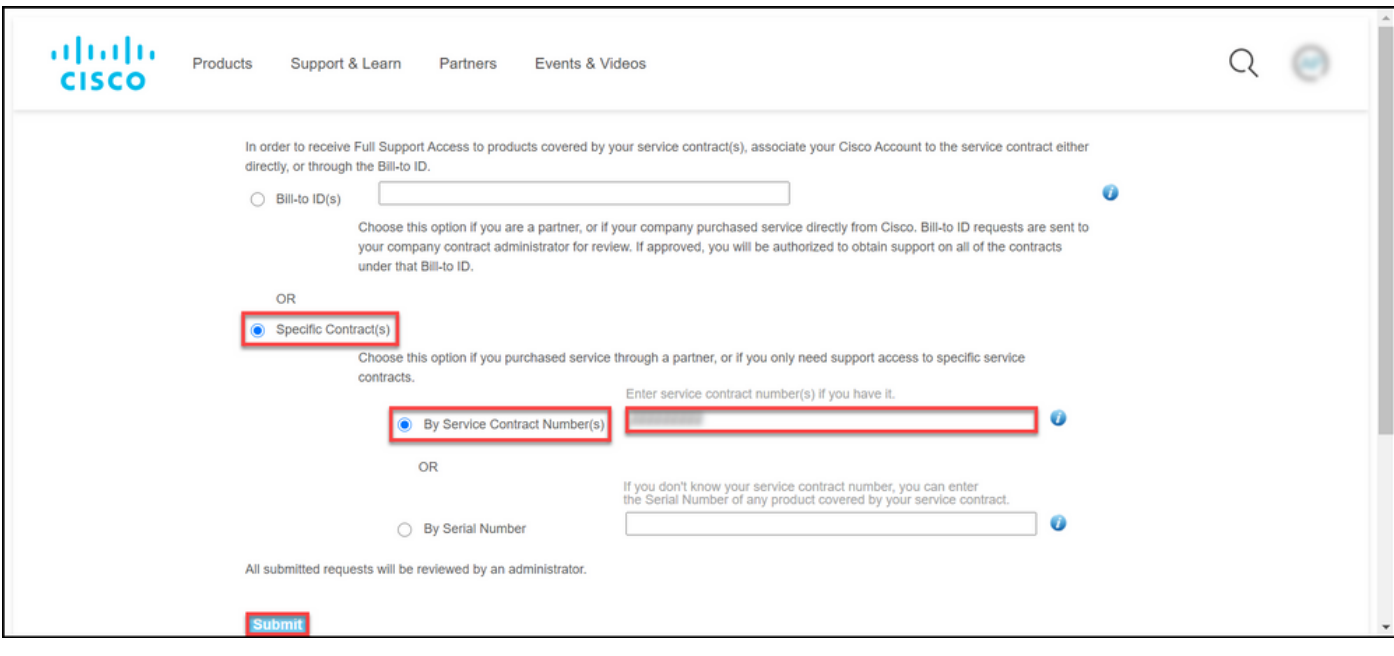

### Dépannage

Afin de gérer les contrats associés à votre compte, visitez [https://rpfa.cloudapps.cisco.com/rpfa/profile/edit\\_entitlement.do](https://rpfa.cloudapps.cisco.com/rpfa/profile/edit_entitlement.do). Si vous avez besoin d'aide supplémentaire pour vos contrats, envoyez un e-mail à [web-help-sr@cisco.com.](mailto:web-help-sr@cisco.com)

#### Informations connexes

- [Comment convertir une clé d'autorisation de produit exécutée en licence Smart pour CUCM](https://www.cisco.com/c/fr_ca/support/docs/licensing/common-licensing-issues/how-to/lic217003-how-to-add-a-cisco-service-contract-acce.html)
- [Support et documentation techniques Cisco Systems](https://www.cisco.com/c/fr_ca/support/index.html)